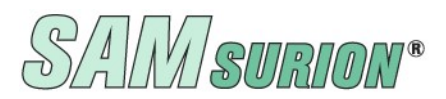

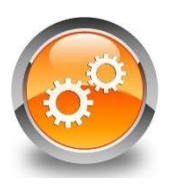

# SAMinfoBoard –

## die elektronische Plantafel von SAMsurion

Flexibel in Ihren Möglichkeiten, effizient bei Ihrer täglichen Arbeit: Der Workflow Ihres Unternehmens kann mit Hilfe von SAMinfoBoard digitalisiert werden um Ordnung im kreativen Arbeitsalltag herzustellen. Der tatsächliche Kapazitäts- und Zeitbedarf kann visualisiert werden. Die Planung von Kapazitäten und Abläufen, die Personal- und Maschinenplanung, die Ressourcen- und Urlaubsplanung stellen Unternehmen jeden Tag vor große Herausforderungen. Die Antwort ist eine digitale "Zettelwirtschaft" als Ersatz einer magnetischen Pinnwand. Mit Hilfe von SAMinfoBoard können Sie in einem Kalender digital planen und Ihre Organisationsabläufe effektiv unterstützen. Die kalendarische Übersicht bereits geplanter Projekte kann freie Kapazitäten, aber auch Terminüberschneidungen schnell und übersichtlich darstellen.

Sie können das SAMinfoBoard in den verschiedensten Bereichen Ihres Unternehmens einsetzen: Als Ergänzung für die Auftragsbearbeitung, für die Werkstatt- und Produktionsplanung. Im Gegensatz zum klassischen Terminkalender oder zur Magnet-Plantafel können mehrere Nutzer gleichzeitig die Übersicht nutzen, Ihre Termine und Projekte effizient manuell planen und Ihre Ressourcen im Arbeitsalltag schnell strukturieren. Sie können MitarbeiterInnen, Werkzeuge und Aufträge über Gruppen verknüpfen und Doppelbuchungen vermeiden.

Einzelne Objekte können Sie bearbeiten und mit den Stammdaten "Kunden" Ihrer Warenwirtschaft verknüpfen. Mit der Plantafel kann Ihr Team schnell auf Unvorhergesehenes reagieren. Alle Beteiligten sind auf dem gleichen (aktuellen) Stand. Der interne Abstimmungsaufwand kann durch den Einsatz von SAMinfoboard minimiert werden.

Die Plantafel hat eine selbsterklärende Oberfläche und kann ohne großen Einarbeitungsaufwand eingesetzt werden. Die einzelnen Objekte werden transparent und flexibel im Kalender übersichtlich visualisiert. Darüber hinaus können Sie mit der SAMsurion Projektverwaltung flexibel und transparent detaillierte zentrale Information für das Team darstellen. Detaillierte Infos finden Sie in unserem online-Handbuch unter dem Link:

http://www.samsurion.de/Handbuch/Warenwirtschaft/Allgemein/Projektverwaltung.pdf

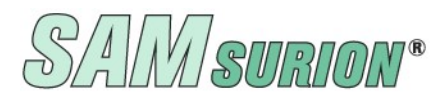

#### (Gruppen)Abteilungs-Bereiche definieren

Mit dem Button "Gruppendaten" können Sie sich manuell bis zu 10 Bereiche (Abteilungen) als Gruppeneinteilungen anlegen, z. B. Werkstatt, Reservierung, Vermietung, Personal, Maschinen Fuhrparkplanung. Die Beschriftung der einzelnen Gruppen kann eine Feldlänge von bis zu 20 erhalten (alphanummerisch). Diese erscheinen dann als "Abteilung" in der Gruppe, die Sie sich über die Auswahl ausgewählt haben.

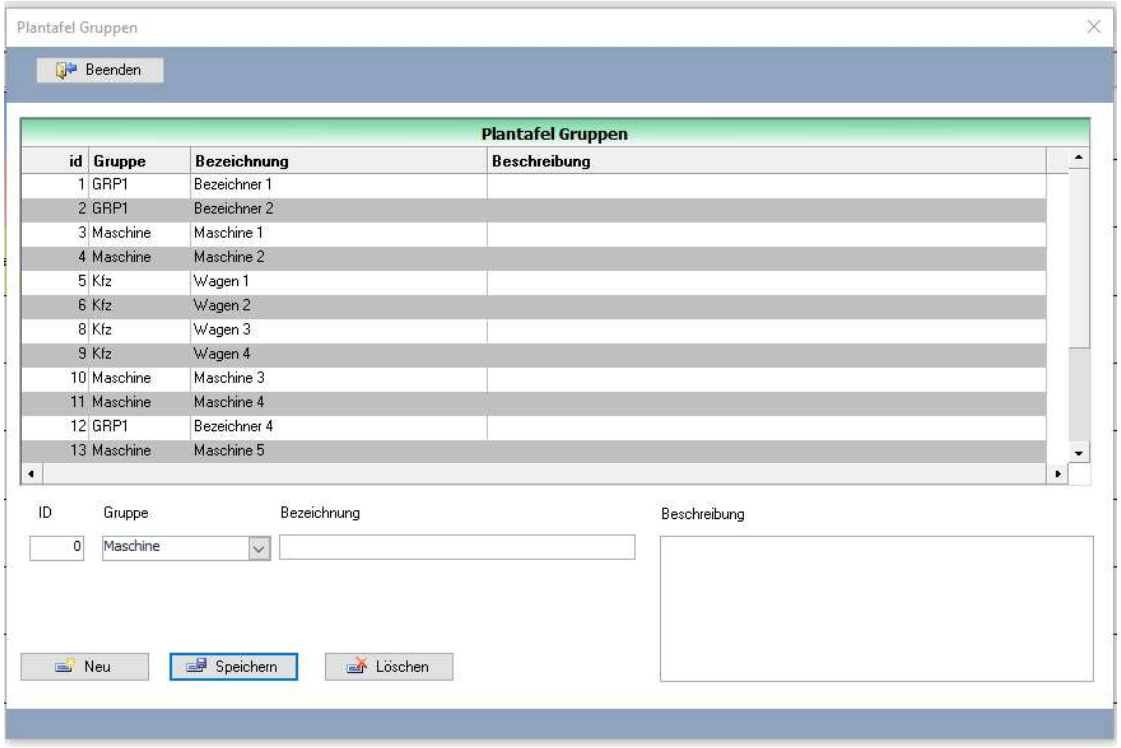

#### Darstellung der Termine, Zeitauswahl

Die Darstellung der Termin kann in Tagen oder Stunden erfolgen, eine entsprechende Auswahl können Sie in der Kopfzeile manuell treffen.

Die Datumsauswahl erfolgt über die Pfeiltasten in Tagesschritten und über die Anfangs- und Endpfeiltasten in Wochensprüngen.

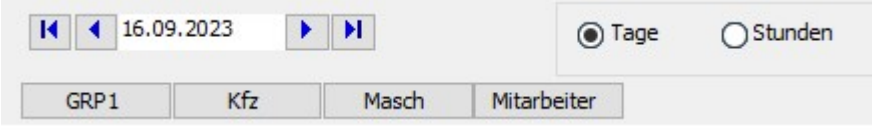

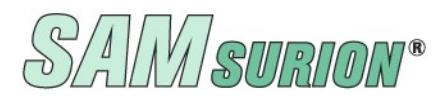

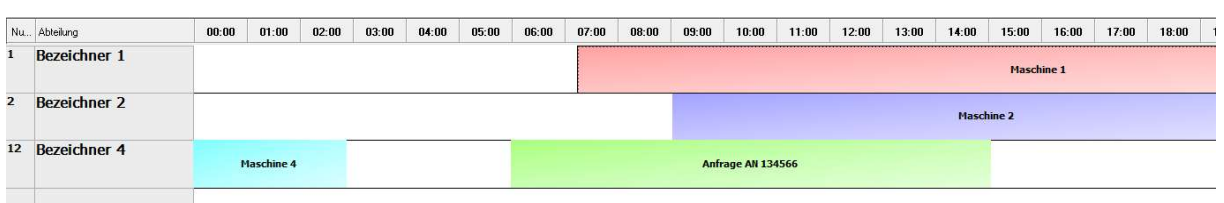

Anzeige in Stunden

#### **Abteilung anlegen und verwalten**

Über den Button "Gruppendaten" legen Sie zunächst Ihre Gruppeneinteilungen und darin dann Ihre Bereiche als Abteilungsbezeichnungen an.

Bei der Arbeit mit der Plantafel wählen Sie dann in der Auswahl "Gruppe" zunächst die Gruppe aus mit der Sie arbeiten wollen und danach die Abteilung. Dieser können Sie dann über den Button "zuordnen" die Objekte zuordnen.

#### Daten eintragen und verwalten

Sie wählen zunächst aus Ihrer Gruppe die gewünschte Abteilung aus. der Sie einen Kunden zuordnen können und eine Kurzbeschreibung hinterlegen können.

Über den Button "Neues Objekt hinzufügen" wird ein Objekt der zuvor ausgewählten Abteilung angelegt.

Das Objekt können Sie zum Bearbeiten mit der rechten Maustaste anklicken: z. B. Farbauswahl, Objekt bearbeiten, Objekt feststellen (und wieder freigeben) oder den bereits verknüpften Kunden in Ihren Kunden-Stammdaten aufrufen.

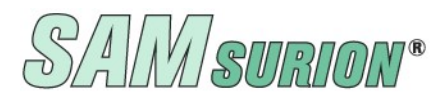

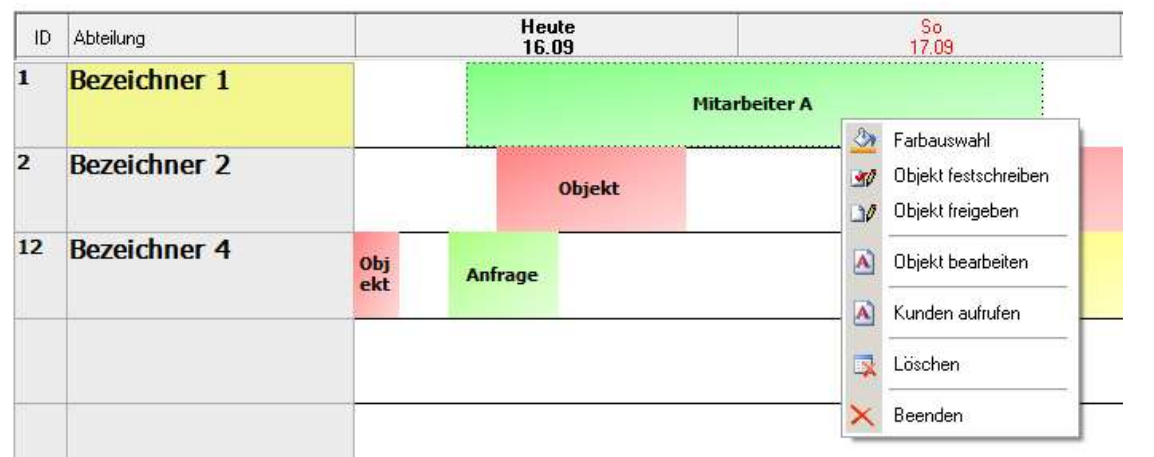

Anzeige in Tagen

Über das Menue < Objekt bearbeiten > können Sie im Objekt das Datum und die Uhrzeit eintragen, Beschriftung und Beschreibung für das Objekt hinterlegen, mit einem Kunden Ihrer Stammdaten verknüpfen.

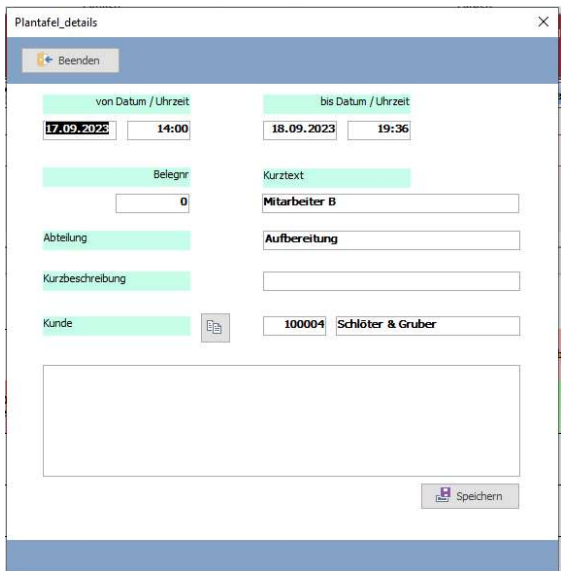

Die Datumseingabe erfolgt im Format: 02.09.2023, die Uhrzeit im Format: 08:05 Uhr.

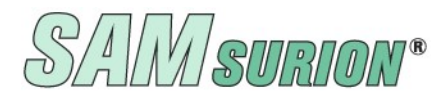

Der im Objekt hinterlegte Kunde kann aus dem Objekt heraus direkt im Kunden-Stammdatenblatt in SAMsurion aufgerufen werden.

Klicken Sie ein Objekt an, sehen Sie bereits hinterlegen Daten am unteren Bildschirm.

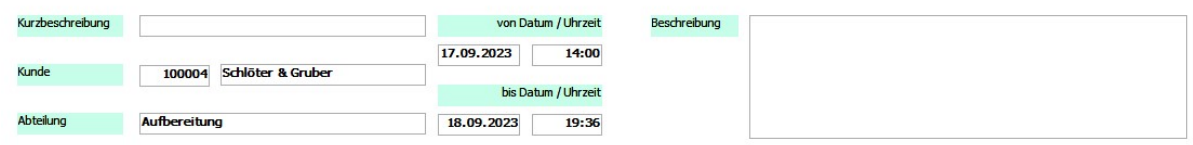

#### Fazit: SAMsurion – GoBD, Datenschutz und E-Rechnung geht uns alle an

Mit unser aktuellen Version 5 / SQL genügen Sie den Anforderungen an GoBD-konforme Wa-

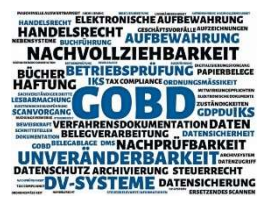

renwirtschaft & Buchhaltung. SAMsurion unterstützt Sie bei der Erstellung Ihrer umfangreichen Unterlagen zur Verfahrensdokumentation für die IT-gestützte Warenwirtschaft, Produktionssteuerung & Buchhaltung.

Die Inhalte unserer SAMsurion-Datenblätter wurden mit größter Sorgfalt erstellt. Für die Richtigkeit, Vollständigkeit und Aktualität der allgemeinen Informationsdatenblätter können wir keine Gewähr übernehmen. Die in SAMsurion dargestellten Software-Abläufe beziehen sich auf aktuelle Updates, zur Zeit Version 5.

OFFICE, im August 2023

Aktuelle Informationen rund um Ihre Software erhalten Sie telefonisch oder per E-Mail.

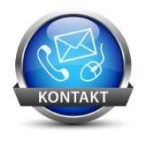

Telefon oder **per @mail** 

0 57 65 / 94 26 20 info@samsurion.de